# 汇丰商业 Mastercard® 现可透过支付宝在中国内地进行无现金付款

 $at \mathcal{D}$  and

◎ 取消

**◎ 取** 

打开

## 使用指南

#### 登记支付宝帐户

 $16:55 \frac{1}{2}$ 

 $Q$ , alipay

**MERIN** 

25

 $Q$  alipay

击

1.下载支付宝应用程式 2.细阅并同意相关细则及私隐保护提 3. 按〝注册〞登记支付实帐户 示

同意

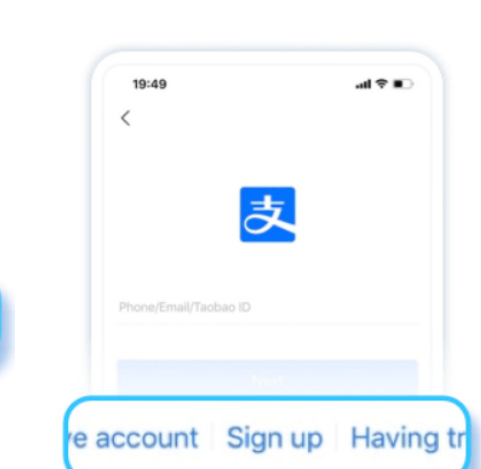

4. 选取地区码并输入手机号码 5. 细阅并同意服务条款 6. 输入一次性讯息收到的号码,以完

支付宝 - 生活好 支付宝

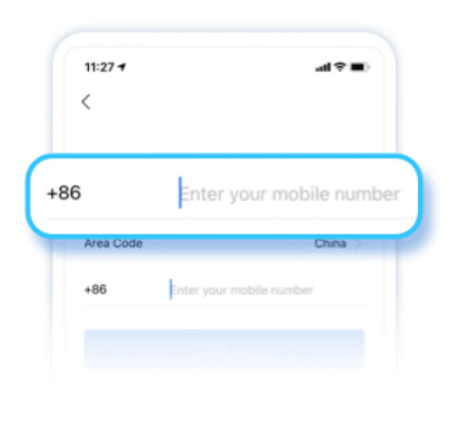

充分了解:

不同意

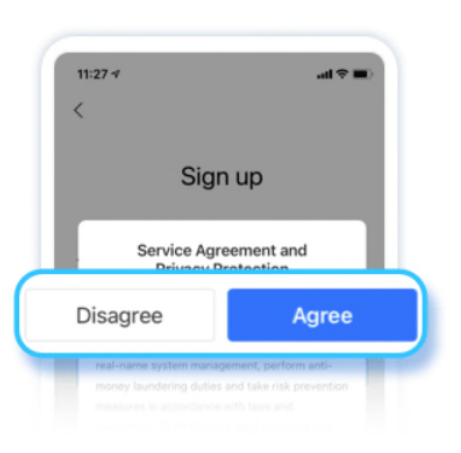

隐私保护提示 效迎来到支付宝!为了更好地保护您的权益,在此

为您介绍在服务的过程中我们将如何规范安全地收

集、存储、保护、使用及对外提供您的信息、请您

为保障 APP 稳定运行或提供服务、支付宝 APP 需

为采取风险防范措施保障您的账户及资金安全

成登记

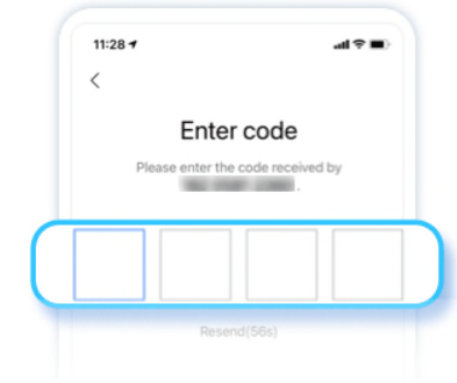

### 綁绑定汇丰商业Mastercard至支付宝

1. 点选〝我〞> 你的个人图像 > 〝实名认证〞

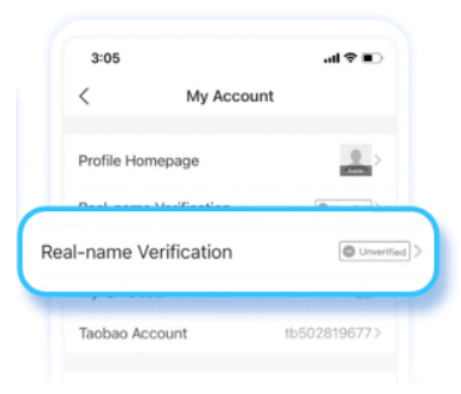

- 2. 选取适用之国家或地区,并按应用程式的提示,填写身份证明文件上的个人 资料
	- 香港、澳门及台湾用户: 请以简体中文输入姓名
	- 海外用户: 请输入护照上的姓名

3. 选取身份认证的方法 4. 点选〝我〞 5. 点选〝银行卡〞 C Enjoy mobile payments in the  $\mathbb{R}$  $3:05 - 7$ 司令王 Yu'E Bao  $\overline{\left( \right. }%$ **Identity Verification** Huabei Add now ø  $A$ ChIV To continue, please select one of the following methods to complete identity verification: **Bank Cards** How-to Asian Games Global recruitment starts for 2022 Asian Games Passport chip & face verification **Companies** Great vol ity by smar **B** AntSure 你有1笔奖励待领取● Life Xianghubao Find transport without Verify face  $A<sub>d</sub>$ ø speaking any Chinese Me  $\bullet$  Jiebei ூ MYbank Chinese mainland bank card 7. 输入相关商业卡资讯, 包括 CVV 8. 按"下一步"以完成绑定, 并开始 6. 点选〝绑定卡〞并输入卡号,按 使用支付宝付款 〝提交〞 < Card Info  $\odot$  $\langle$  $\odot$ Done Add Bank Card Name Surreet Alipay makes every effort to protect your information. Name on Card Enter bank card no. to add (460 banks CVV<sub>2</sub> **Expiry Date** Click to enter the bank card number MM/YY 3-digit number  $(i)$ Email (O) Email Address No need to add bank card no. (38 ba)

#### 使用汇丰商业Mastercard透过支付宝付款

- 点击〝扫一扫〞,扫描商户二维码;或
- 点击〝收钱/付钱〞,向商户提供二维码

备注:

部分商户可能尚未支持使用中国内地境外发行之银行卡的支付宝付款,请查看商户结账页面的讯息为准。

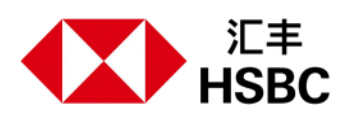

汇丰没有授权或委任任何中介公司进行电话促销活动,以推广商业贷款或商业扣账卡及信用卡的申请。 本文件之中英文版本如有任何歧义,概以英文版为准。 由香港上海汇丰银行有限公司刊发